## **PCK**> 5AHK

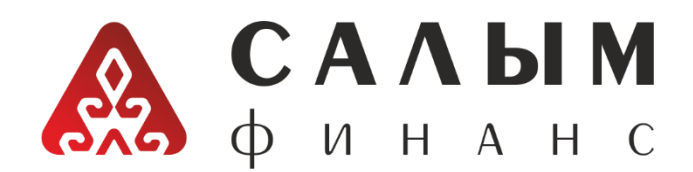

## Пошаговая инструкция по оплате услуг МФК «Салым Финанс» в приложении «RSK 24»

- $\triangleright$  Необходимо зайти в приложение «RSK 24», далее в раздел «Финансовые услуги»;
- ➢ Далее выберите раздел «Салым Финанс»»;
- ➢ В открывшемся окне надо выбрать услугу «Пополнение депозита» или «Погашение кредита»;
- ➢ Далее ввести код погашения (указанный в договоре) 8-значный номер и сумму;
- $\triangleright$  В следующем окне проверяете правильность данных (ФИО, код погашения);
- ➢ Вносите нужную сумму в купюра приёмник;
- ➢ Подтвердить платёж нажав кнопку "Далее".

При оплате после 17-00 часов через "RSK 24" оплата в операционной программе ОАО МФК "САЛЫМ ФИНАНС" будет обработан следующим рабочим днём.

> Комиссия до 1000 сом – 10 сом; от 1001 до 3000 сом – 20 сом; от 3001 сом – 50 сом.